# 9.2 Tastenkombinationen

### 9.2.1 Überblick

In Transit können Sie viele Funktionen auch mit Tastenkombinationen ausführen. Wenn Sie mit den Tastenkombinationen vertraut sind, können Sie damit erheblich schneller arbeiten als mit der Maus.

Eine Zusammenfassung aller Tastenkombinationen von Transit, TermStar und dem Alignment-Tool finden Sie im Transit/TermStar NXT Referenzhandbuch.

#### 9.2.2 Allgemeine Funktionen

In der folgenden Tabelle finden Sie Tastenkombinationen für allgemeine Funktionen:

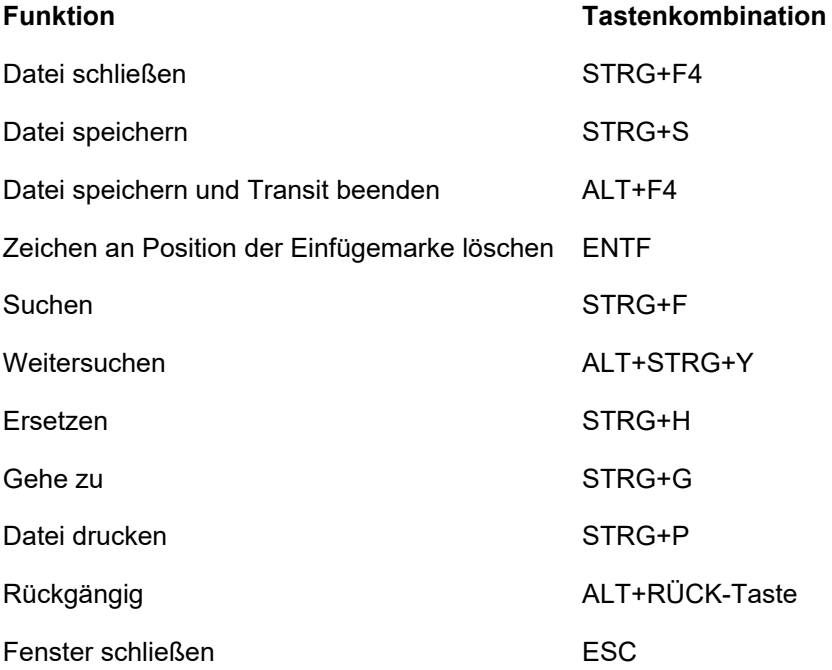

Tab. 9-2: Transit – Allgemeine Funktionen

#### 9.2.3 Zwischen Fenstern wechseln

In der folgenden Tabelle finden Sie Tastenkombinationen, um zwischen den verschiedenen Fenstern zu wechseln:

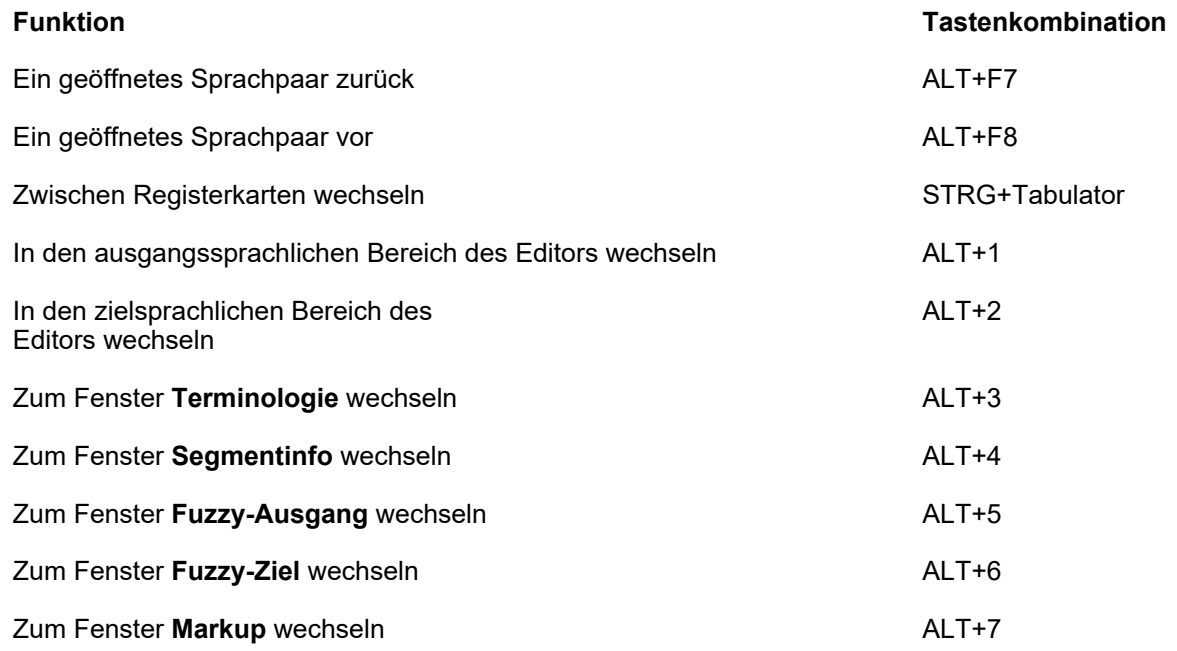

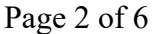

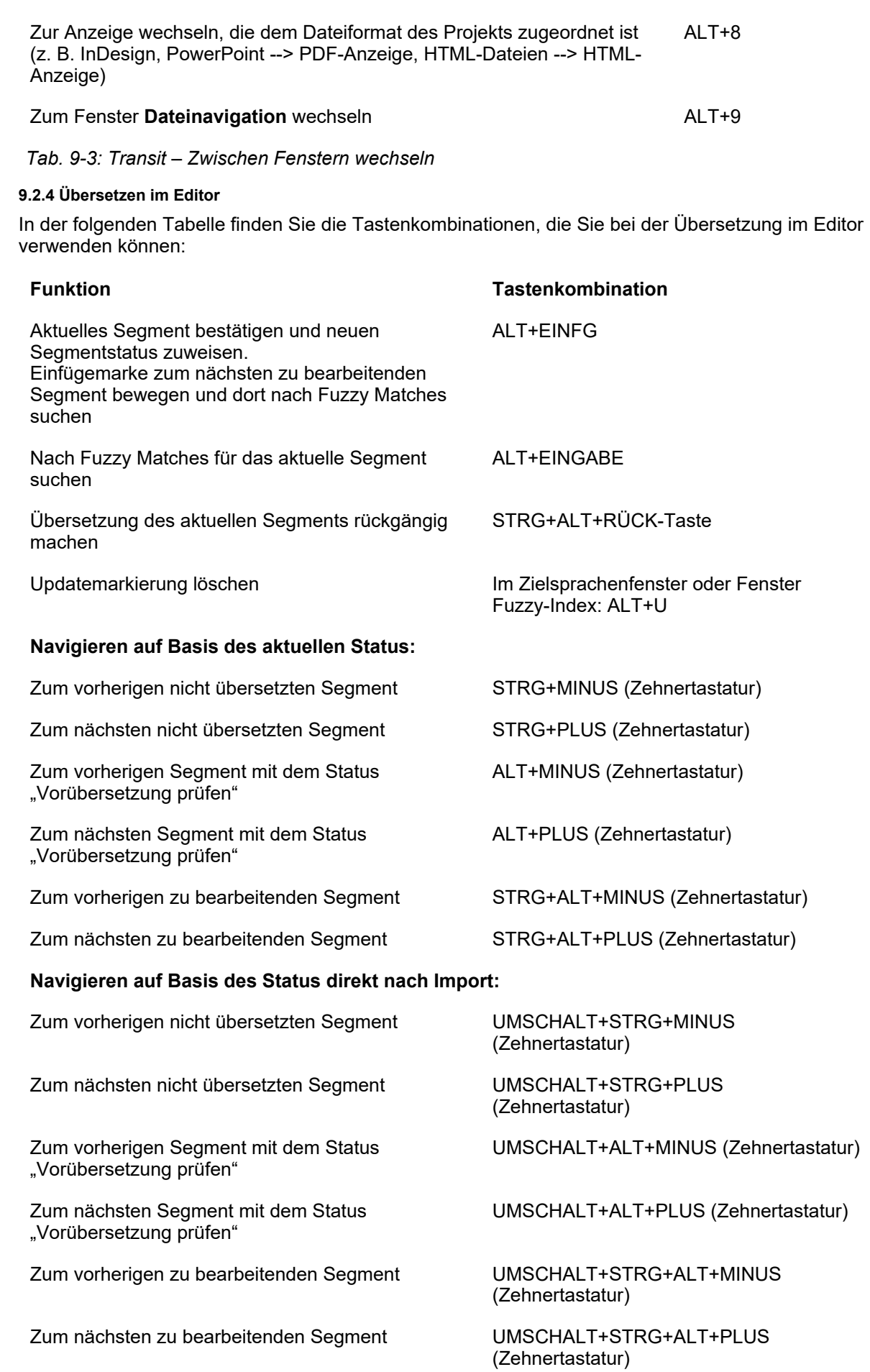

#### Tab. 9-4: Transit – Übersetzen im Editor

#### 9.2.5 Prüfroutine durchführen / Fehleranzeige aktualisieren

In der folgende Tabelle finden Sie Hinweise zu Tasten, die Sie verwenden können, wenn Sie die Prüfroutine oder das Aktualisieren der Fehleranzeige starten:

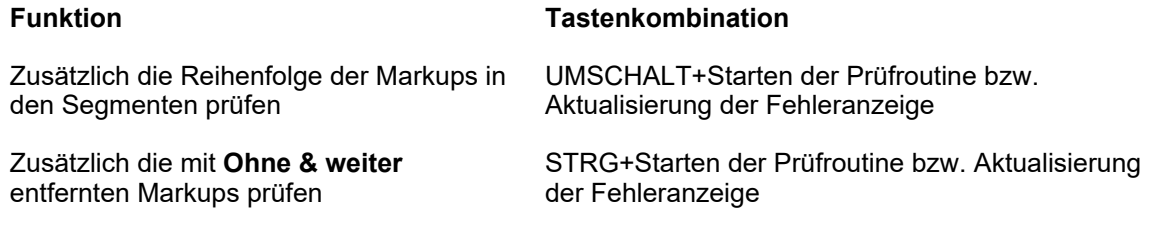

Tab. 9-5: Transit – Prüfroutine durchführen / Fehleranzeige aktualisieren

#### 9.2.6 In der Fehleranzeige im Fenster "Dateinavigation" arbeiten

In der folgenden Tabelle finden Sie Tastenkombinationen, um in der Fehleranzeige auf den Registerkarten Fehler (Typ) und Fehler (Datei) des Fensters Dateinavigation zu arbeiten:

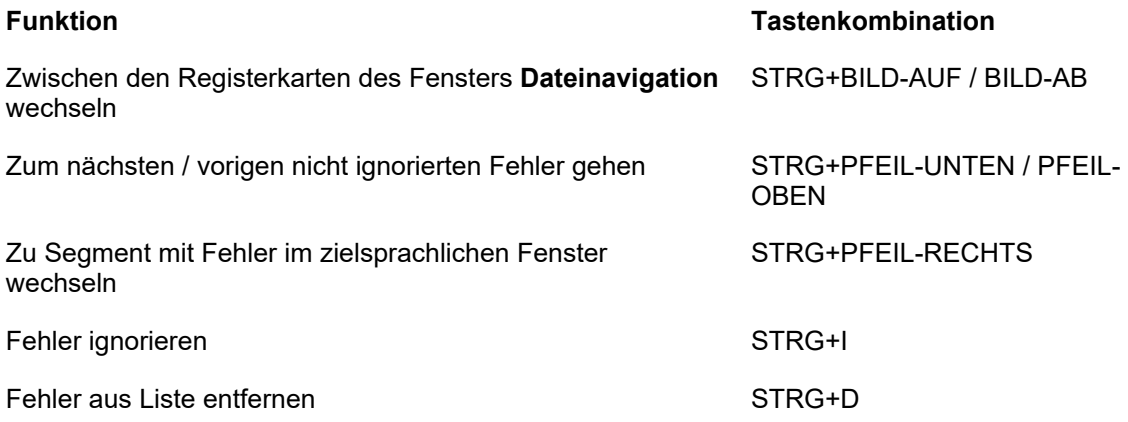

Tab. 9-6: Transit – In der Fehleranzeige im Fenster Dateinavigation arbeiten

#### 9.2.7 Mit Terminologie arbeiten

In der folgenden Tabelle finden Sie die Tastenkombinationen, um mit Terminologie zu arbeiten:

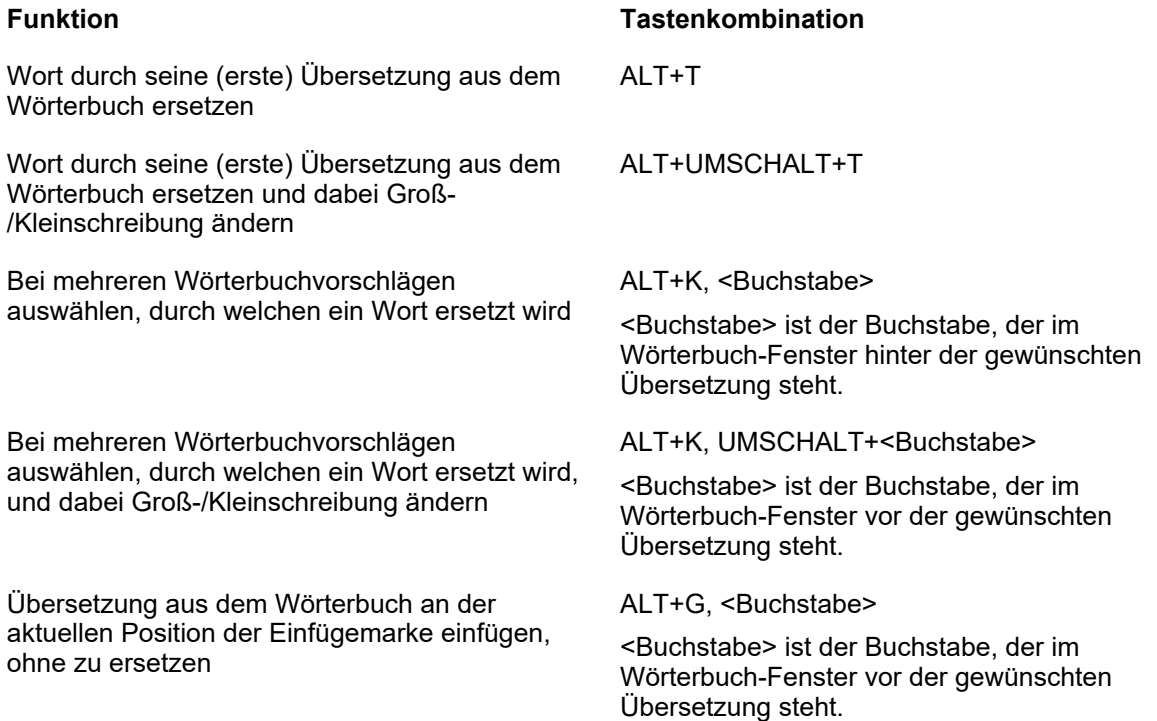

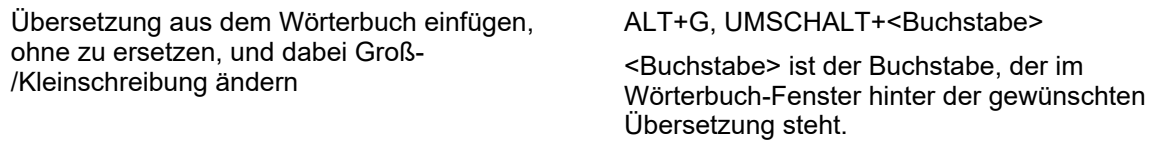

Zum Wörterbuchfenster wechseln ALT+3

Tab. 9-7: Transit – Mit Terminologie arbeiten

#### 9.2.8 Einfügemarke bewegen

In der folgenden Tabelle finden Sie Tastenkombinationen, um die Einfügemarke im Editor zu bewegen:

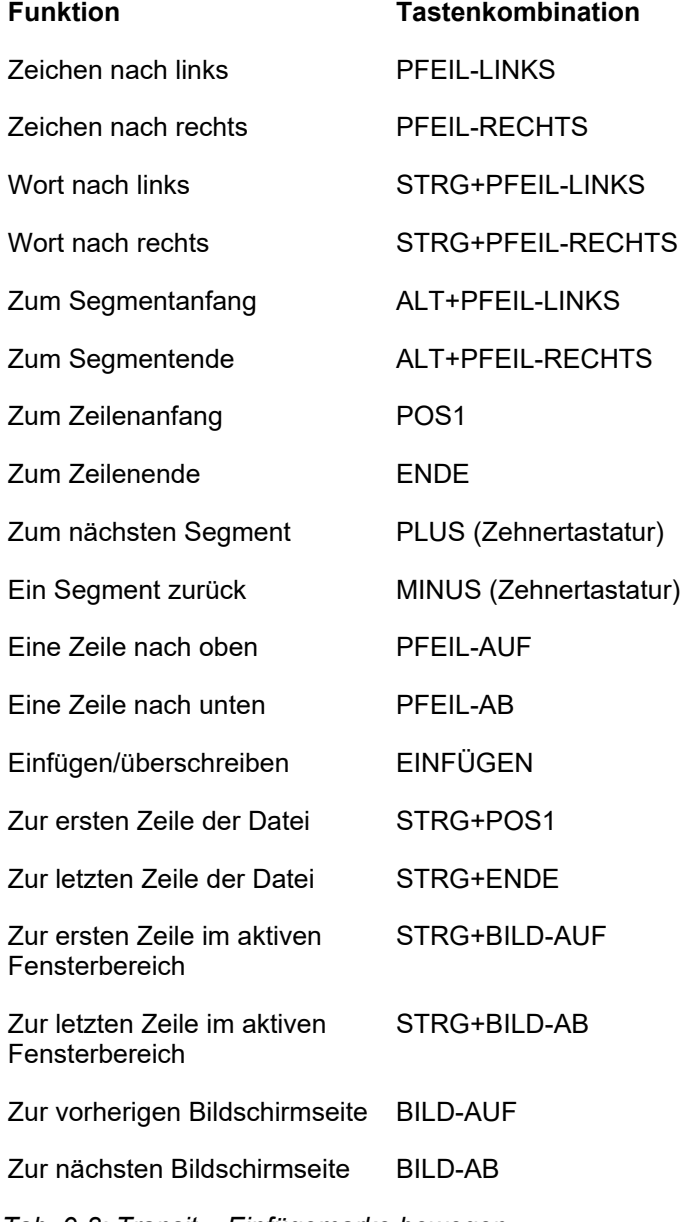

Tab. 9-8: Transit – Einfügemarke bewegen

#### 9.2.9 Text manuell formatieren

In der folgenden Tabelle finden Sie Tastenkombinationen, um Text im Editor manuell zu formatieren:

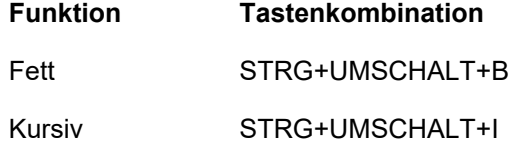

Unterstreichen STRG+UMSCHALT+U

Tiefgestellt STRG+#

Hochgestellt **IX** STRG+Plus

Tab. 9-9: Transit – Text manuell formatieren

#### 9.2.10 Textblöcke markieren und bearbeiten

In der folgenden Tabelle finden Sie Tastenkombinationen, um Textblöcke im Editor zu markieren und zu bearbeiten:

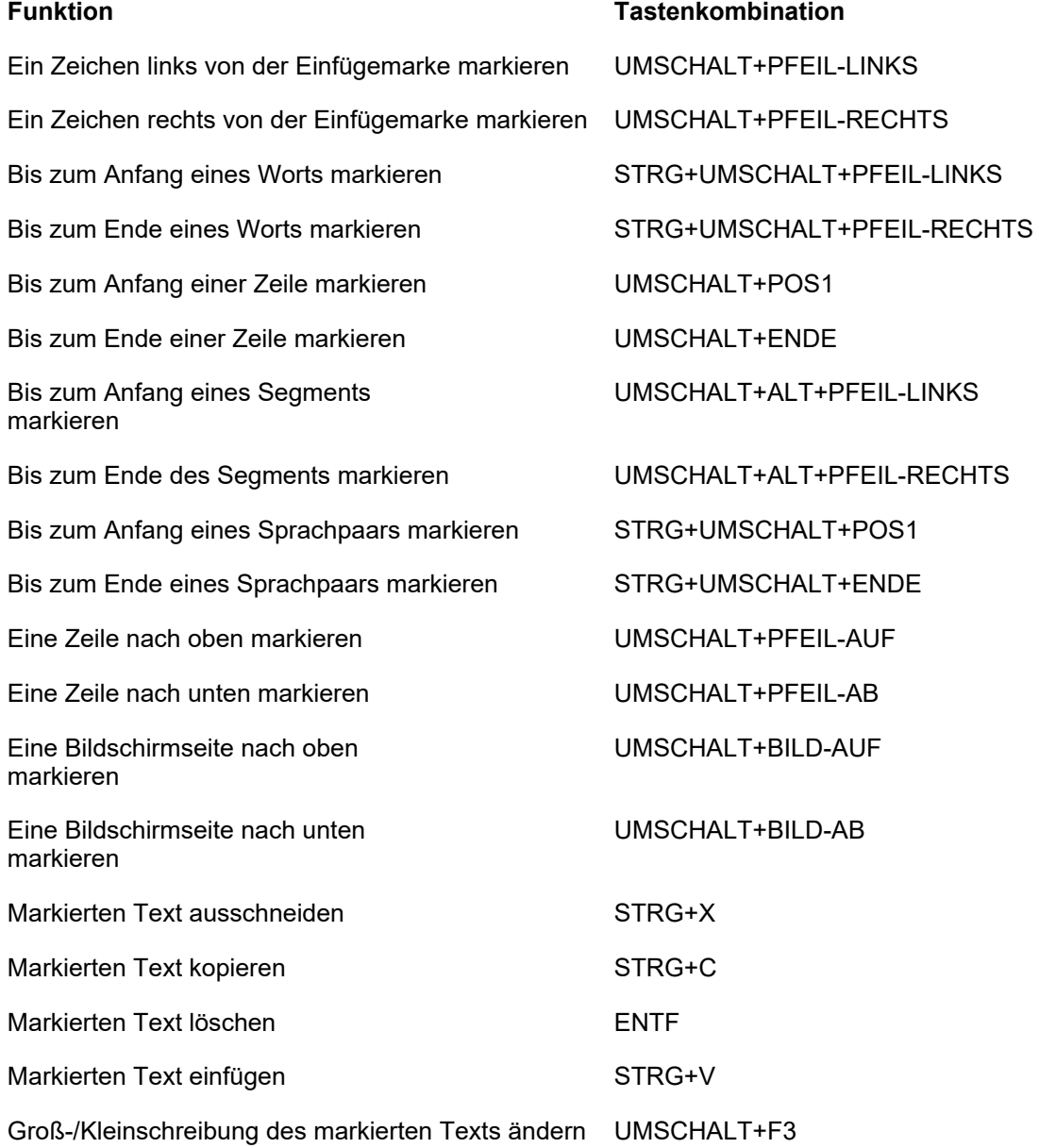

Tab. 9-10: Transit – Textblöcke markieren und bearbeiten

#### 9.2.11 Kommentare suchen

In der folgenden Tabelle finden Sie Tastenkombinationen, die Sie im Fenster Segmentinfo verwenden können, um die Einfügemarke zu Segmenten mit Kommentaren zu bewegen:

Funktion Tasten

## Kommentare vom Projektmanager:

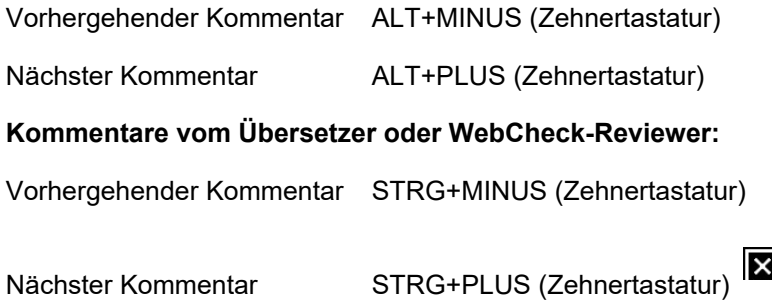

# Alle Kommentare:

Vorhergehender Kommentar ALT+STRG+MINUS (Zehnertastatur)

Nächster Kommentar ALT+STRG+PLUS (Zehnertastatur)

Tab. 9-11: Transit – Einfügemarke zu Segmenten mit Kommentaren bewegen